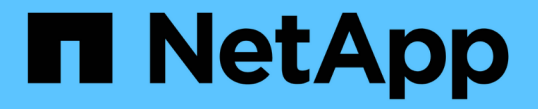

## ストレージシステムのプロビジョニング SnapCenter Software 5.0

NetApp July 18, 2024

This PDF was generated from https://docs.netapp.com/ja-jp/snapcenter-50/install/concept\_configure\_lun\_storage.html on July 18, 2024. Always check docs.netapp.com for the latest.

# 目次

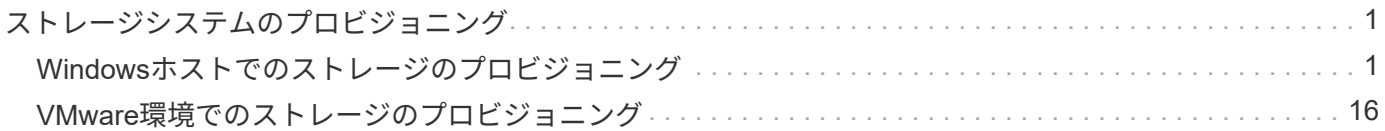

## <span id="page-2-0"></span>ストレージシステムのプロビジョニング

### <span id="page-2-1"></span>**Windows**ホストでのストレージのプロビジョニング

**LUN**ストレージの設定

SnapCenter を使用して、 FC 接続 LUN または iSCSI 接続 LUN を設定できま す。SnapCenter を使用して、既存の LUN を Windows ホストに接続することもできま す。

LUNは、SAN構成におけるストレージの基本単位です。Windowsホストは、システム上のLUNを仮想ディス クとして認識します。詳細については、を参照してください ["ONTAP 9 SAN](http://docs.netapp.com/ontap-9/topic/com.netapp.doc.dot-cm-sanconf/home.html)[構成ガイド](http://docs.netapp.com/ontap-9/topic/com.netapp.doc.dot-cm-sanconf/home.html)["](http://docs.netapp.com/ontap-9/topic/com.netapp.doc.dot-cm-sanconf/home.html)。

**iSCSI**セッションを確立する

iSCSIを使用してLUNに接続する場合は、LUNを作成して通信を有効にする前にiSCSIセッションを確立する 必要があります。

- 始める前に \*
- ストレージシステムノードをiSCSIターゲットとして定義しておく必要があります。
- ストレージシステムでiSCSIサービスを開始しておく必要があります。 ["](http://docs.netapp.com/ontap-9/topic/com.netapp.doc.dot-cm-sanag/home.html)[詳細](http://docs.netapp.com/ontap-9/topic/com.netapp.doc.dot-cm-sanag/home.html)["](http://docs.netapp.com/ontap-9/topic/com.netapp.doc.dot-cm-sanag/home.html)
- このタスクについて \*

iSCSIセッションは、同じバージョンのIP間 (IPv6とIPv6、またはIPv4とIPv4)でのみ確立できます。

リンクローカルIPv6アドレスは、iSCSIセッションの管理や、ホストとターゲットの両方が同じサブネット内 にある場合にのみ使用できます。

iSCSIイニシエータの名前を変更すると、iSCSIターゲットへのアクセスに影響します。名前を変更した場 合、新しい名前が認識されるように、イニシエータがアクセスするターゲットの再設定が必要になることがあ ります。iSCSIイニシエータの名前を変更した場合は、ホストを再起動する必要があります。

ホストに複数の iSCSI インターフェイスがある場合、最初のインターフェイスで IP アドレスを使用して SnapCenter への iSCSI セッションを確立したあとで、別の IP アドレスを使用して別のインターフェイスか ら iSCSI セッションを確立することはできません。

- 手順 \*
	- 1. 左側のナビゲーションペインで、 \* Hosts \* (ホスト)をクリックします。
	- 2. Hosts (ホスト)ページで、 \* iSCSI Session ( iSCSI セッション) \* をクリックします。
	- 3. Storage Virtual Machine \* ドロップダウンリストから、 iSCSI ターゲットの Storage Virtual Machine ( SVM )を選択します。
	- 4. [**Host**] ドロップダウン・リストから ' セッションのホストを選択します

5. [ セッションの確立 ] をクリックします。

セッションの確立ウィザードが表示されます。

6. Establish Session ウィザードで ' ターゲットを指定します

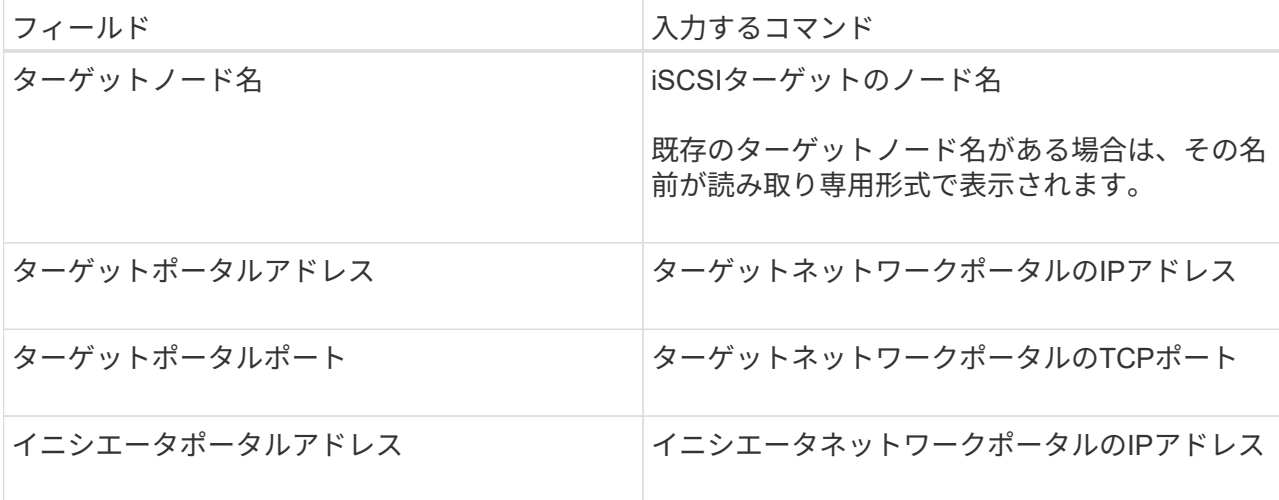

7. 入力が完了したら、 \* 接続 \* をクリックします。

SnapCenter が iSCSI セッションを確立します。

8. この手順を繰り返して、ターゲットごとにセッションを確立します。

**iSCSI**セッションの切断

複数のセッションを使用しているターゲットからiSCSIセッションの切断が必要になる場合があります。

- 手順 \*
	- 1. 左側のナビゲーションペインで、 \* Hosts \* (ホスト)をクリックします。
	- 2. Hosts (ホスト) ページで、 \* iSCSI Session ( iSCSI セッション) \* をクリックします。
	- 3. Storage Virtual Machine \* ドロップダウンリストから、 iSCSI ターゲットの Storage Virtual Machine ( SVM )を選択します。
	- 4. [**Host**] ドロップダウン・リストから ' セッションのホストを選択します
	- 5. iSCSI セッションのリストから、切断するセッションを選択し、 \* セッションの切断 \* をクリックし ます。
	- 6. [ セッションの切断 ] ダイアログボックスで、 [OK] をクリックします。

SnapCenter によって iSCSI セッションが切断されます。

#### **igroup**の作成と管理

イニシエータグループ(igroup)を作成して、ストレージシステム上の特定のLUNにア クセスできるホストを指定します。SnapCenter を使用して、 Windows ホストの igroup の作成、名前変更、変更、削除を行うことができます。

SnapCenter を使用して、 Windows ホスト上に igroup を作成できます。igroup を LUN にマッピングする と、ディスクの作成ウィザードまたはディスク接続ウィザードでこの igroup を使用できるようになります。

- 手順 \*
	- 1. 左側のナビゲーションペインで、 \* Hosts \* (ホスト)をクリックします。
	- 2. Hosts ページで、 \* igroup \* をクリックします。
	- 3. [ イニシエータグループ ] ページで、 [\* 新規作成 ] をクリックします。
	- 4. igroup の作成ダイアログボックスで、 igroup を定義します。

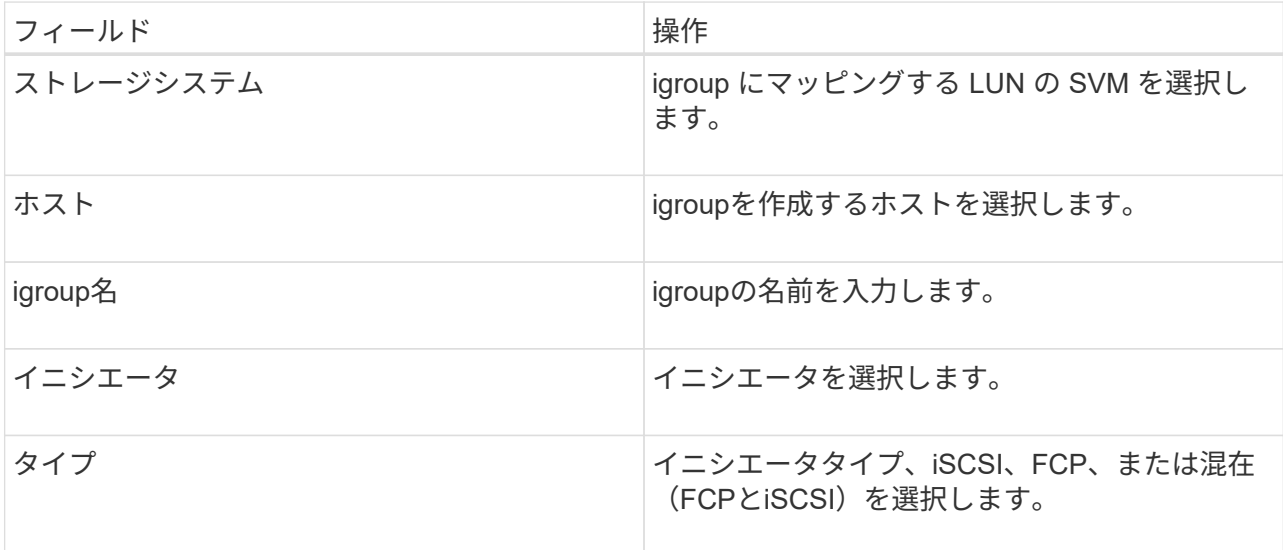

5. 入力に問題がなければ、「 \* OK \* 」をクリックします。

SnapCenter により、ストレージシステムに igroup が作成されます。

#### **igroup**の名前を変更する

SnapCenter を使用して、既存の igroup の名前を変更できます。

- 手順 \*
	- 1. 左側のナビゲーションペインで、 \* Hosts \* (ホスト)をクリックします。
	- 2. Hosts ページで、 \* igroup \* をクリックします。
	- 3. イニシエータグループページで、 \* Storage Virtual Machine \* フィールドをクリックして使用可能な SVM のリストを表示し、名前を変更する igroup の SVM を選択します。
	- 4. SVM の igroup のリストで、名前を変更する igroup を選択し、 \* Rename \* をクリックします。
	- 5. igroup の名前変更ダイアログボックスで、 igroup の新しい名前を入力し、 \* 名前の変更 \* をクリック します。

#### **igroup**を変更する

SnapCenter を使用すると、既存の igroup にイニシエータを追加できます。igroupの作成時に追加できるホス

トは1つだけです。クラスタ用のigroupを作成する場合は、igroupを変更してそのigroupに他のノードを追加で きます。

#### • 手順 \*

- 1. 左側のナビゲーションペインで、 \* Hosts \* (ホスト)をクリックします。
- 2. Hosts ページで、 \* igroup \* をクリックします。
- 3. イニシエータグループページで、 \* Storage Virtual Machine \* フィールドをクリックして使用可能な SVM のドロップダウンリストを表示し、変更する igroup の SVM を選択します。
- 4. igroup のリストで igroup を選択し、 \* イニシエータを igroup に追加 \* をクリックします。
- 5. ホストを選択します。
- 6. イニシエータを選択し、 \* OK \* をクリックします。

#### **igroup**を削除する

SnapCenter を使用して、不要になった igroup を削除できます。

- 手順 \*
	- 1. 左側のナビゲーションペインで、 \* Hosts \* (ホスト)をクリックします。
	- 2. Hosts ページで、 \* igroup \* をクリックします。
	- 3. イニシエータグループページで、 \* Storage Virtual Machine \* フィールドをクリックして使用可能な SVM のドロップダウンリストを表示し、削除する igroup の SVM を選択します。
	- 4. SVM の igroup のリストで、削除する igroup を選択し、 \* Delete \* をクリックします。
	- 5. igroup の削除ダイアログボックスで、 \* OK \* をクリックします。

SnapCenter によって igroup が削除されます。

#### ディスクの作成と管理

Windowsホストは、ストレージシステム上のLUNを仮想ディスクとして認識しま す。SnapCenter を使用して、 FC 接続 LUN または iSCSI 接続 LUN を作成および設定 できます。

- SnapCenterはベーシックディスクのみをサポートします。ダイナミックディスクはサポートされていませ ん。
- GPTの場合は1つのデータパーティションのみ、MBRの場合は1つのプライマリパーティションが許可さ れます。このパーティションには、NTFSまたはCSVFSでフォーマットされた1つのボリュームと、1つの マウントパスがあります。
- サポートされるパーティションスタイル: GPT 、 MBR 。 VMware UEFI VM では、 iSCSI ディスクのみ がサポートされます

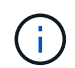

SnapCenter では、ディスク名の変更はサポートされていません。SnapCenter で管理している ディスクの名前を変更すると、 SnapCenter 処理は正常に終了しません。

ホスト上のディスクの表示

SnapCenter で管理している各 Windows ホスト上のディスクを表示できます。

- 手順 \*
	- 1. 左側のナビゲーションペインで、 \* Hosts \* (ホスト)をクリックします。
	- 2. Hosts (ホスト)ページで、 \* Disks (ディスク) \* をクリックします。
	- 3. [**Host**] ドロップダウン・リストからホストを選択します

ディスクのリストが表示されます。

クラスタ化ディスクの表示

SnapCenterで管理しているクラスタ上のクラスタディスクを表示できます。クラスタ化されたディスク は、[Hosts]ドロップダウンからクラスタを選択した場合にのみ表示されます。

• 手順 \*

- 1. 左側のナビゲーションペインで、 \* Hosts \* (ホスト) をクリックします。
- 2. Hosts (ホスト)ページで、 \* Disks (ディスク) \* をクリックします。
- 3. [**Host**] ドロップダウン・リストからクラスタを選択します

ディスクのリストが表示されます。

**FC**接続または**iSCSI**接続の**LUN**またはディスクを作成する

Windowsホストは、ストレージシステム上のLUNを仮想ディスクとして認識します。SnapCenter を使用し て、 FC 接続 LUN または iSCSI 接続 LUN を作成および設定できます。

SnapCenter以外でディスクを作成してフォーマットする場合は、NTFSファイルシステムとCSVFSファイル システムのみがサポートされます。

開始する前に

• ストレージシステム上にLUN用のボリュームを作成しておく必要があります。

このボリュームには、 SnapCenter で作成した LUN のみを格納します。

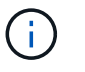

SnapCenter で作成したクローンボリュームには、クローンがすでにスプリットされている 場合を除き、 LUN を作成することはできません。

- ストレージシステムでFCサービスまたはiSCSIサービスを開始しておく必要があります。
- iSCSIを使用している場合は、ストレージシステムとのiSCSIセッションを確立しておく必要があります。
- SnapCenter Plug-ins Package for Windowsは、ディスクを作成するホストにのみインストールする必要が あります。
- このタスクについて \*
- Windows Serverフェイルオーバークラスタ内のホストでLUNを共有しないかぎり、LUNを複数のホストに 接続することはできません。
- Cluster Shared Volume(CSV;クラスタ共有ボリューム)を使用するWindows Serverフェイルオーバー クラスタ内のホストでLUNを共有する場合は、クラスタグループを所有するホストにディスクを作成する 必要があります。
- 手順 \*
	- 1. 左側のナビゲーションペインで、 \* Hosts \* (ホスト)をクリックします。
	- 2. Hosts (ホスト)ページで、 \* Disks (ディスク) \* をクリックします。
	- 3. [**Host**] ドロップダウン・リストからホストを選択します
	- 4. [ 新規作成 ( New ) ] をクリックする。

Create Disk(ディスクの作成)ウィザードが開きます。

5. [LUN Name]ページで、LUNを特定します。

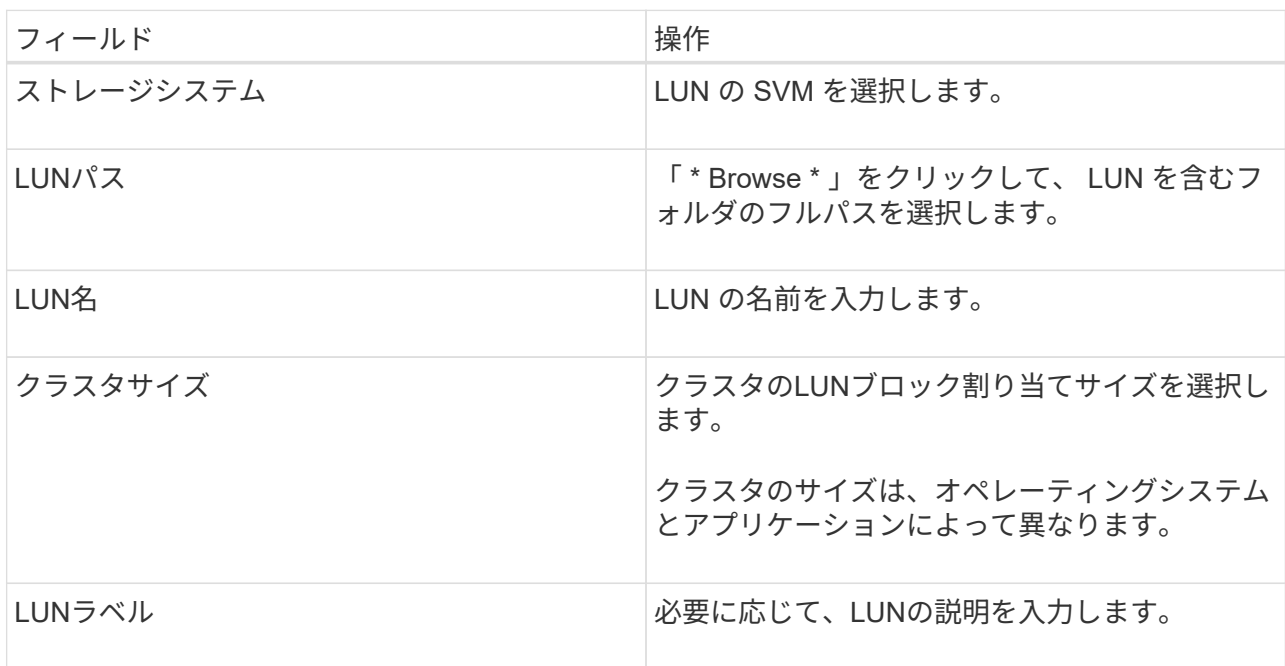

6. [Disk Type]ページで、ディスクタイプを選択します。

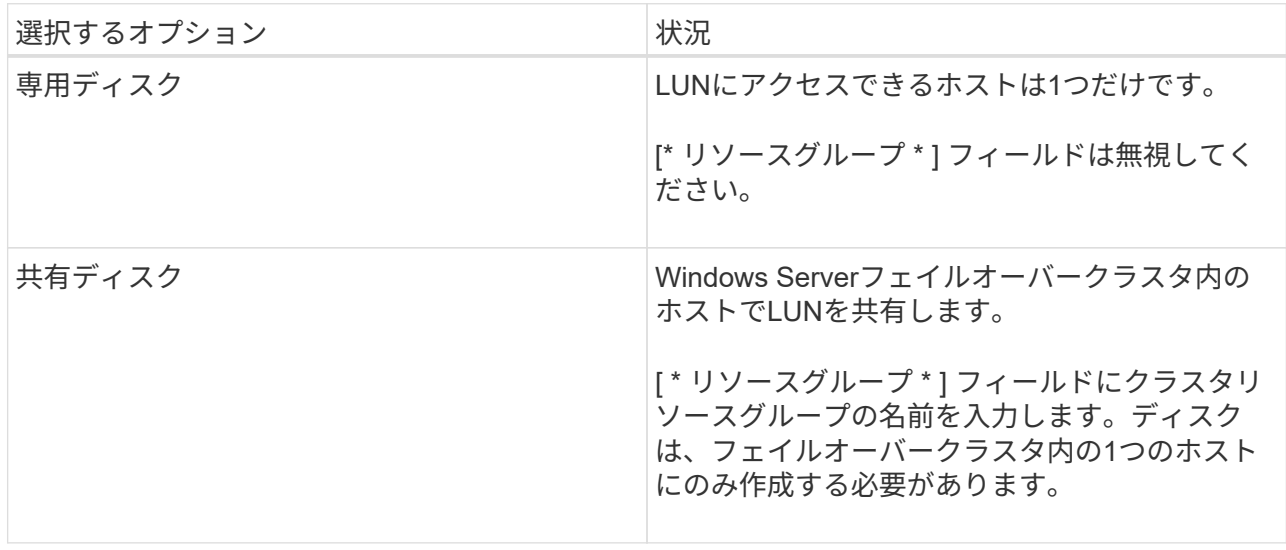

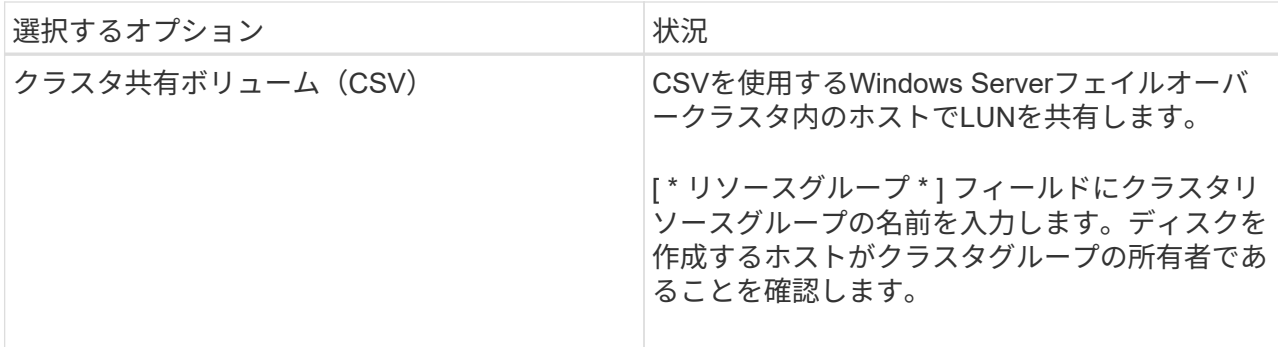

7. [Drive Properties]ページで、ドライブのプロパティを指定します。

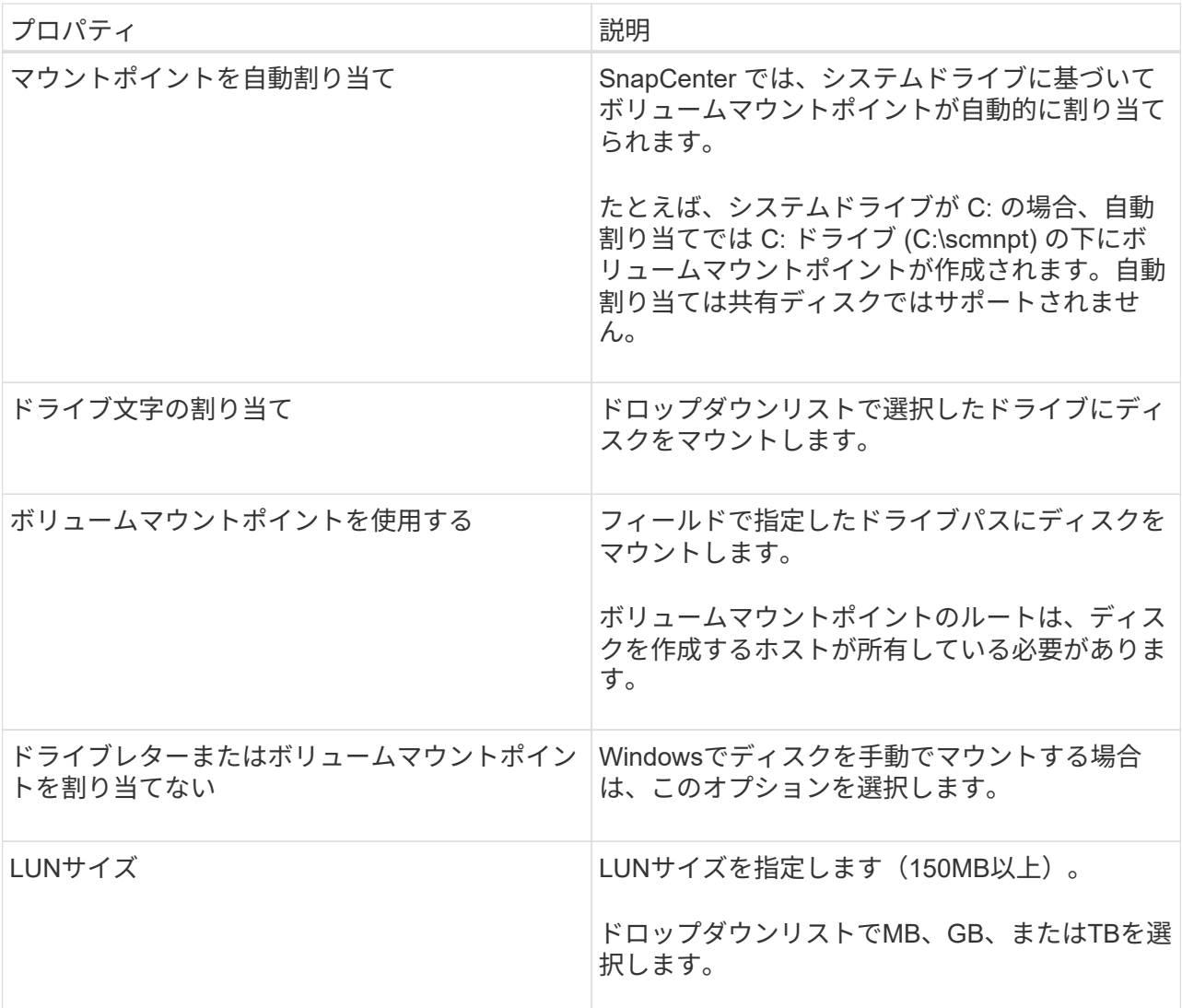

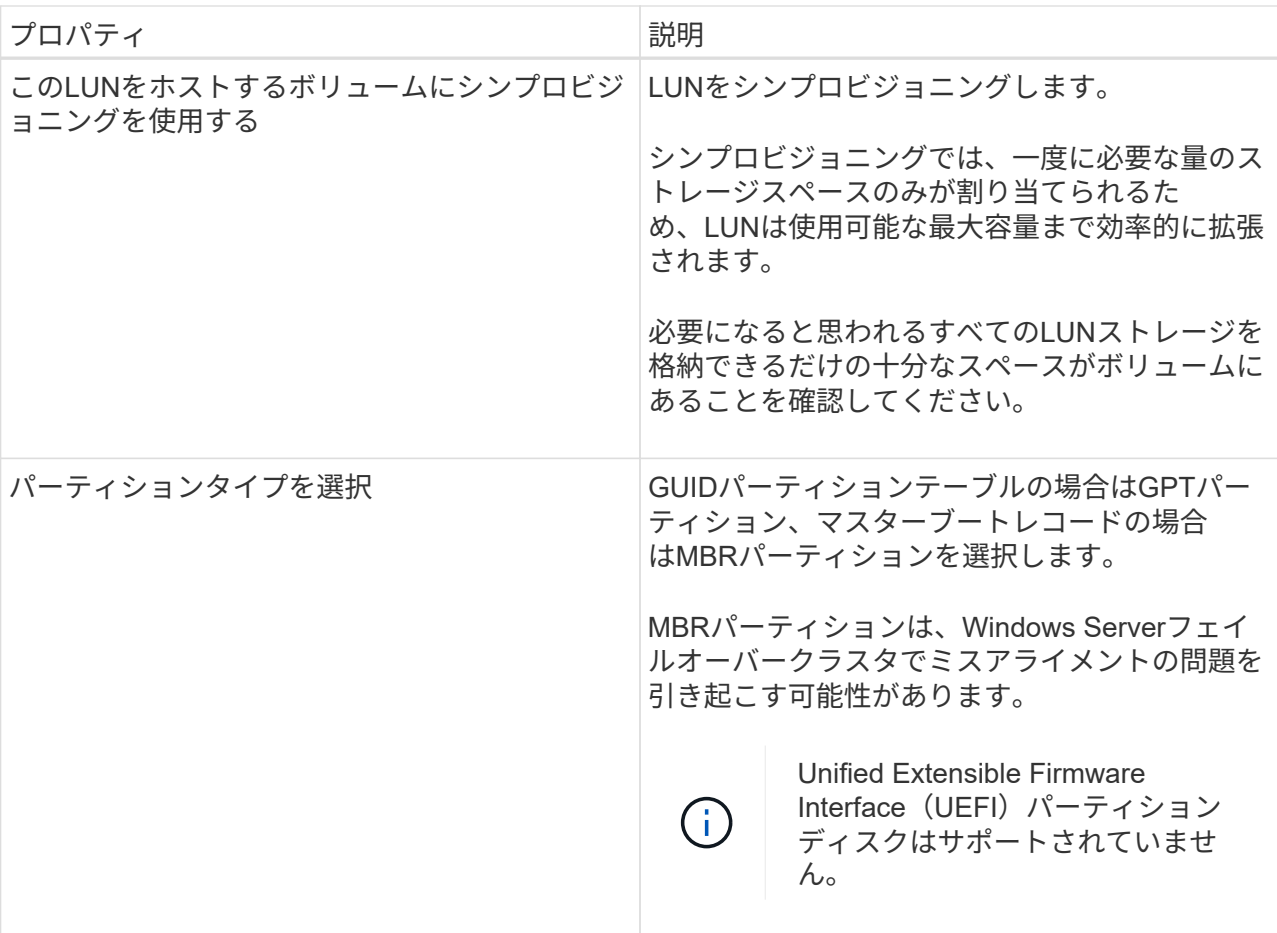

8. [Map LUN]ページで、ホスト上のiSCSIイニシエータまたはFCイニシエータを選択します。

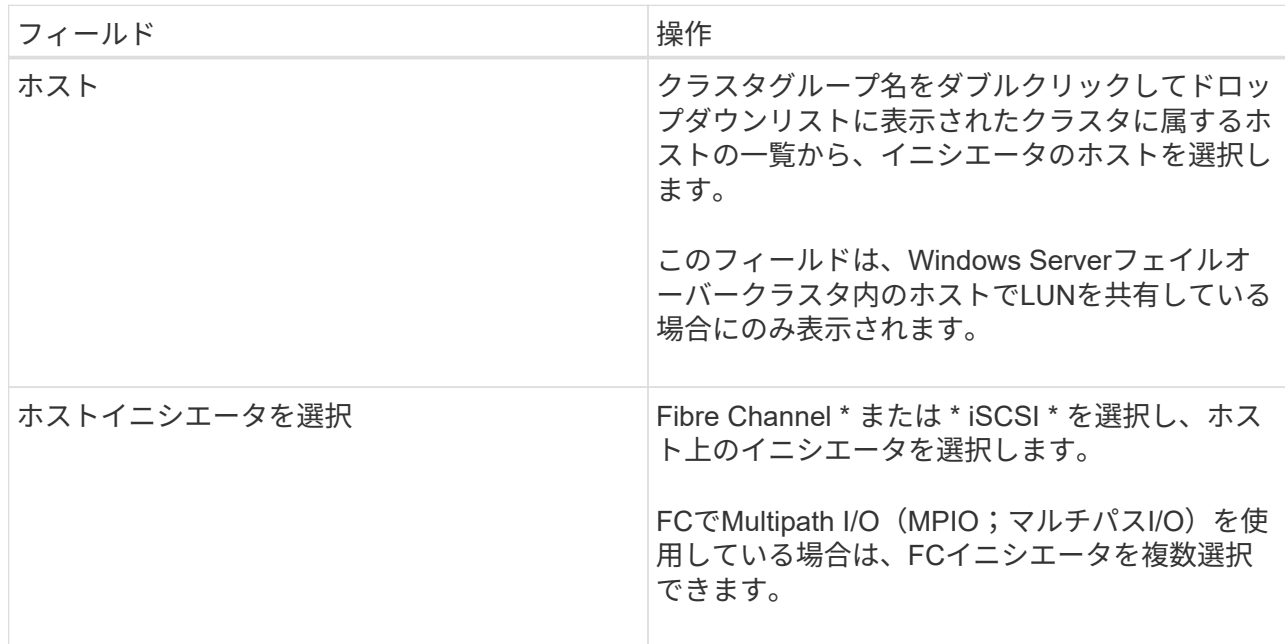

9. [Group Type]ページで、既存のigroupをLUNにマッピングするか新しいigroupを作成するかを指定しま す。

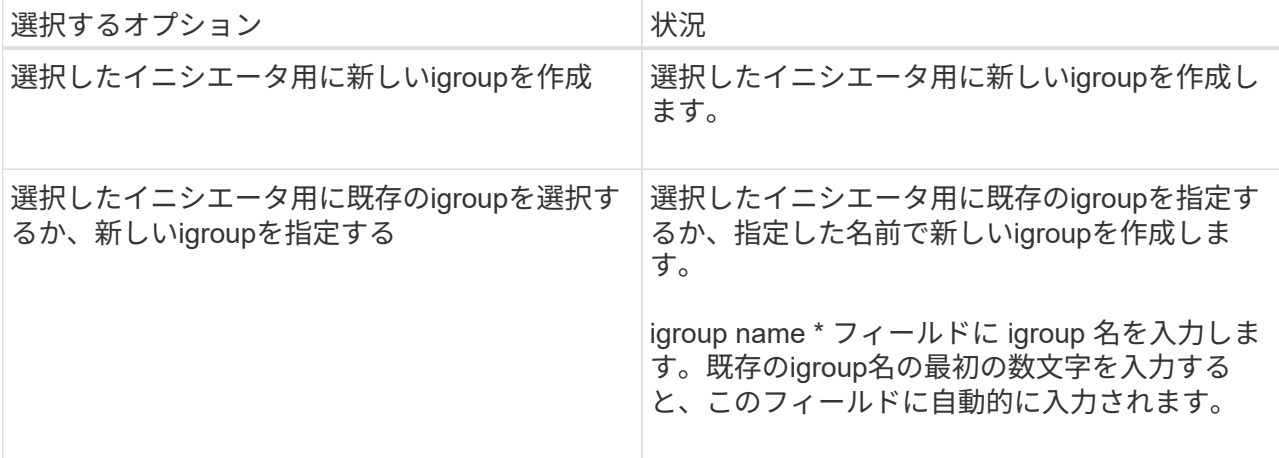

10. [ 概要 ] ページで選択内容を確認し、 [ 完了 ] をクリックします。

SnapCenter によって LUN が作成され、ホスト上の指定したドライブまたはドライブパスに接続され ます。

ディスクのサイズ変更

ストレージシステムのニーズの変化に応じて、ディスクのサイズを増減できます。

- このタスクについて \*
- シンプロビジョニングLUNの場合、ONTAP LUNジオメトリのサイズが最大サイズとして表示されます。
- シックプロビジョニングLUNの場合、拡張可能なサイズ(ボリューム内の利用可能なサイズ)が最大サイ ズとして表示されます。
- MBRパーティション形式のLUNのサイズの上限は2TBです。
- GPTパーティション形式のLUNのストレージシステムサイズの上限は16TBです。
- LUNのサイズを変更する前にSnapshotを作成しておくことを推奨します。
- LUNのサイズ変更前に作成されたSnapshotからLUNをリストアする必要がある場合は、SnapCenterによ ってLUNのサイズがSnapshotのサイズに自動的に変更されます。

リストア処理後、サイズ変更後にLUNに追加されたデータを、サイズ変更後に作成されたSnapshotからリ ストアする必要があります。

- 手順 \*
	- 1. 左側のナビゲーションペインで、 \* Hosts \* (ホスト)をクリックします。
	- 2. Hosts (ホスト)ページで、 \* Disks (ディスク) \* をクリックします。
	- 3. [Host]ドロップダウンリストからホストを選択します。

ディスクのリストが表示されます。

- 4. サイズを変更するディスクを選択し、 \* サイズ変更 \* をクリックします。
- 5. [ディスクのサイズ変更]ダイアログボックスで、スライダツールを使用してディスクの新しいサイズを 指定するか、[サイズ]フィールドに新しいサイズを入力します。

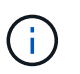

サイズを手動で入力する場合は、[縮小]または[展開]ボタンを適切に有効にする前に、[ サイズ]フィールドの外側をクリックする必要があります。また、単位を指定するに は、 MB 、 GB 、または TB をクリックする必要があります。

6. 入力内容に問題がなければ、必要に応じて、 [ \* 縮小( \* Shrink ) ] または [ \* 展開( \* Expand ) ] を クリックします。

SnapCenter はディスクのサイズを変更します。

ディスクの接続

[Connect Disk]ウィザードを使用して、既存のLUNをホストに接続したり、切断されたLUNを再接続したりで きます。

開始する前に

- ストレージシステムでFCサービスまたはiSCSIサービスを開始しておく必要があります。
- iSCSIを使用している場合は、ストレージシステムとのiSCSIセッションを確立しておく必要があります。
- Windows Serverフェイルオーバークラスタ内のホストでLUNを共有しないかぎり、LUNを複数のホストに 接続することはできません。
- Cluster Shared Volume(CSV;クラスタ共有ボリューム)を使用するWindows Serverフェイルオーバー クラスタ内のホストでLUNを共有する場合は、クラスタグループを所有するホストにディスクを接続する 必要があります。
- Plug-in for Windows をインストールする必要があるのは、ディスクを接続するホストだけです。
- 手順 \*

1. 左側のナビゲーションペインで、 \* Hosts \* (ホスト) をクリックします。

- 2. Hosts (ホスト)ページで、 \* Disks (ディスク) \* をクリックします。
- 3. [**Host**] ドロップダウン・リストからホストを選択します
- 4. [ 接続 ] をクリックします。

[Connect Disk]ウィザードが開きます。

5. [LUN Name]ページで、接続先のLUNを特定します。

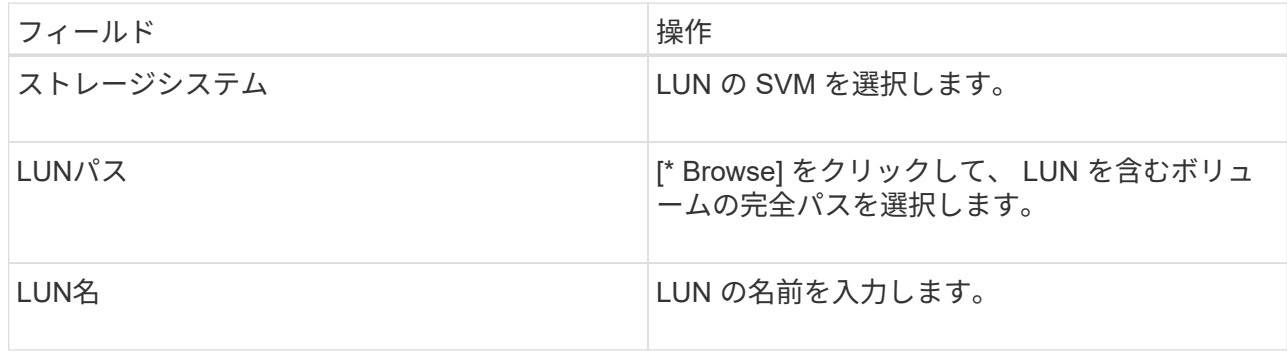

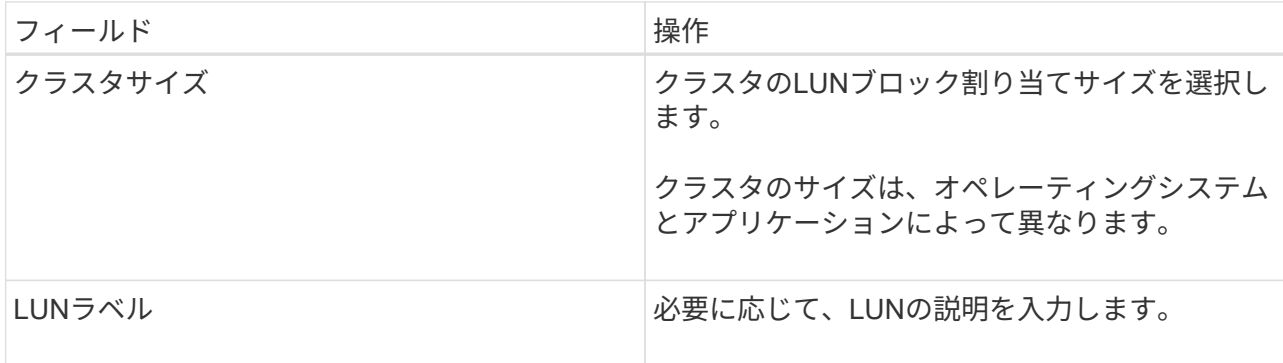

6. [Disk Type]ページで、ディスクタイプを選択します。

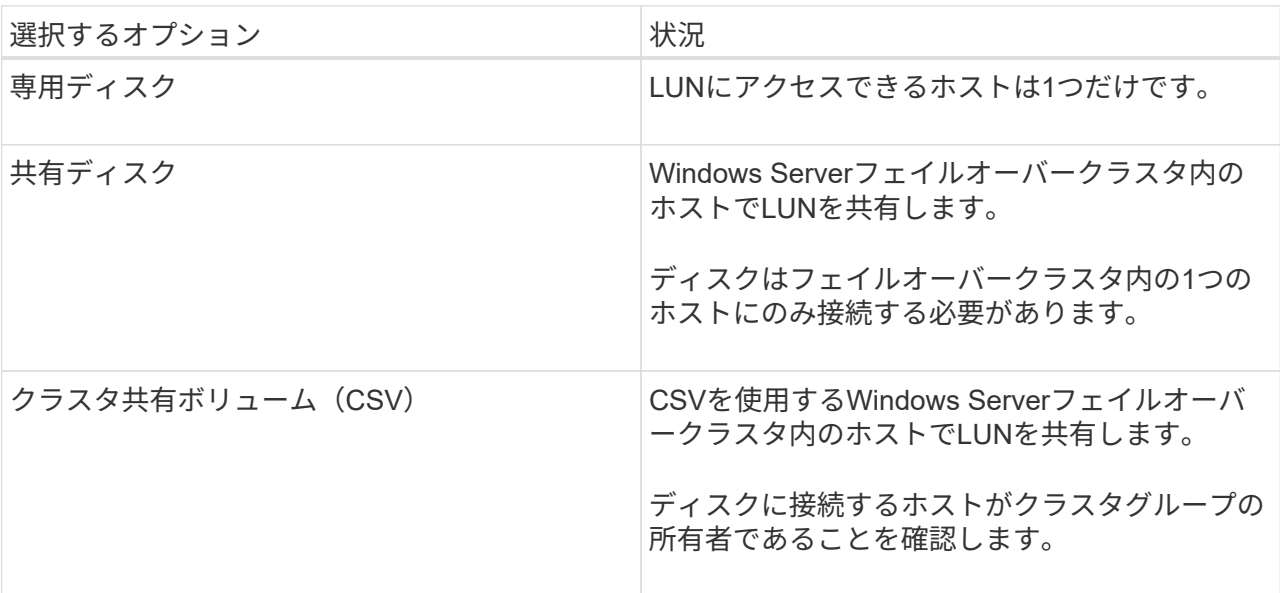

7. [Drive Properties]ページで、ドライブのプロパティを指定します。

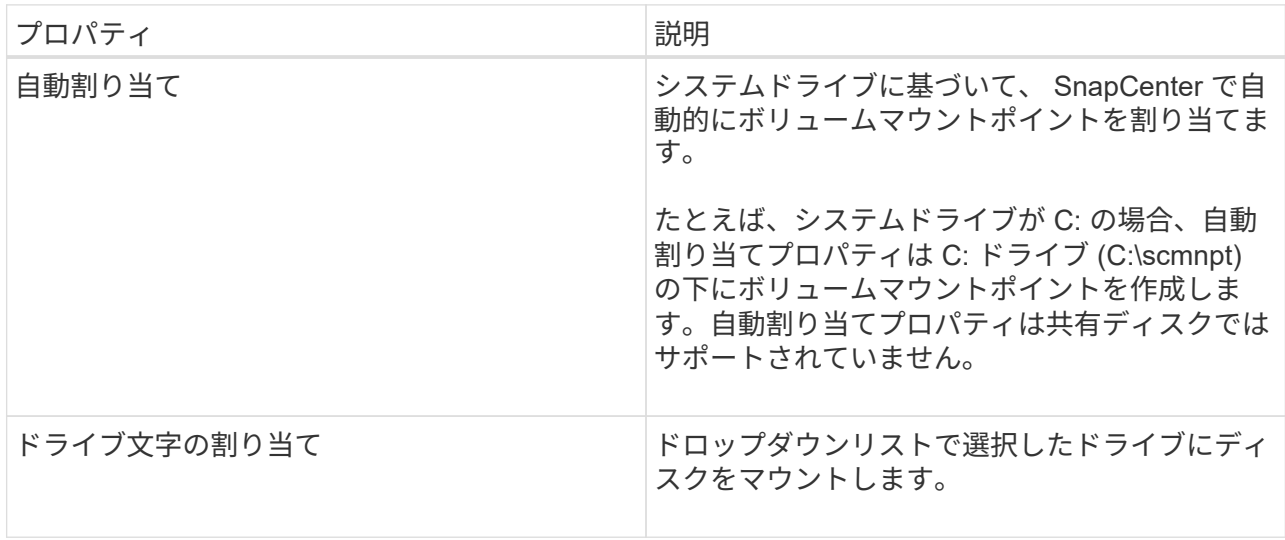

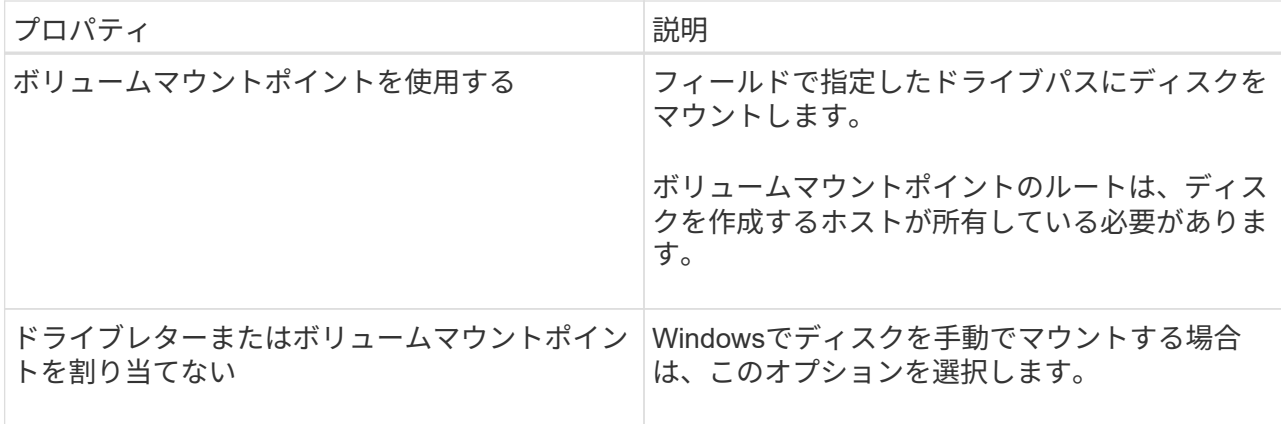

8. [Map LUN]ページで、ホスト上のiSCSIイニシエータまたはFCイニシエータを選択します。

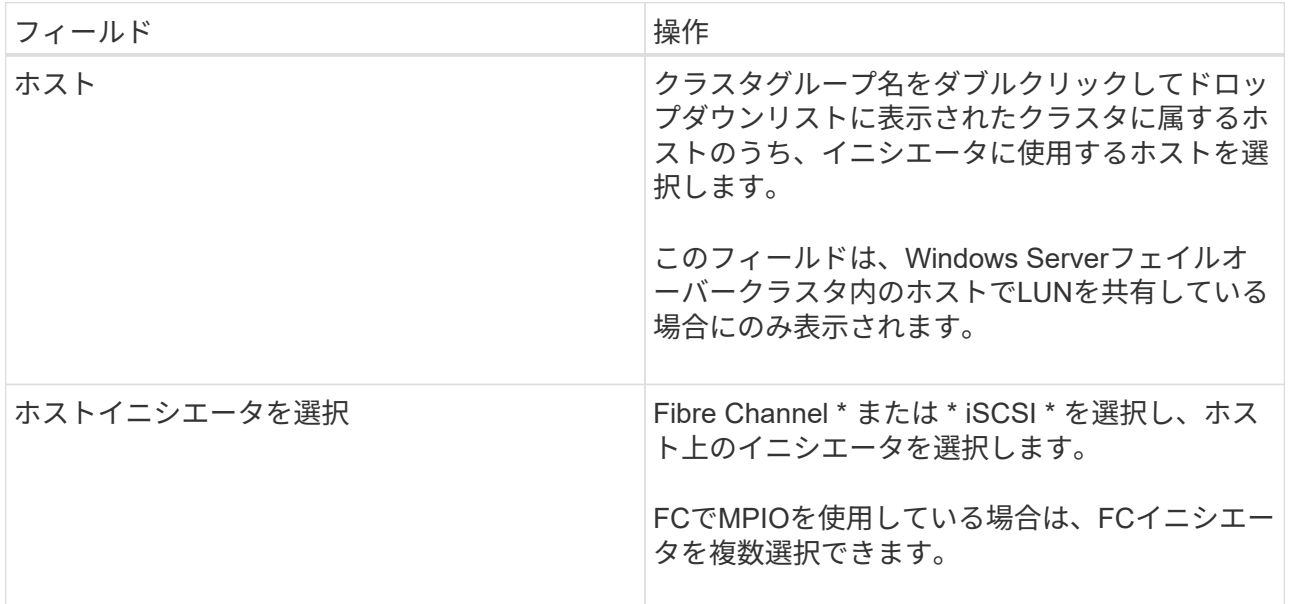

9. [Group Type]ページで、既存のigroupをLUNにマッピングするか新しいigroupを作成するかを指定しま 。<br>す。

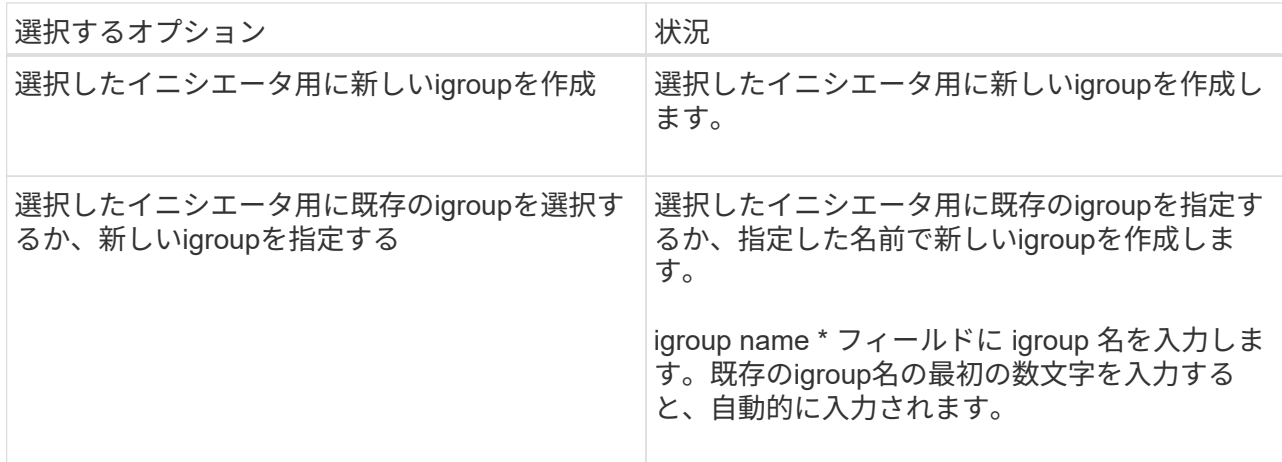

10. [ 概要 ] ページで選択内容を確認し、 [ 完了 ] をクリックします。

SnapCenter は、ホスト上の指定したドライブまたはドライブパスに LUN を接続します。

LUN は内容を残したままホストから切断できます。ただし、スプリットせずにクローンを切断した場合、ク ローンの内容は失われます。

開始する前に

- LUNがどのアプリケーションでも使用されていないことを確認します。
- LUNが監視ソフトウェアで監視されていないことを確認します。
- LUN が共有されている場合は、 LUN からクラスタリソースの依存関係を解除し、クラスタ内のすべての ノードの電源がオンで正常に機能しており、 SnapCenter からアクセスできることを確認します。
- このタスクについて \*

SnapCenter が作成した FlexClone ボリュームの LUN を切断した場合、そのボリュームに他の LUN が接続さ れていなければ、 SnapCenter はボリュームを削除します。この場合、 LUN が切断される前に、 FlexClone ボリュームが削除される可能性があることを警告するメッセージが SnapCenter に表示されます。

FlexCloneボリュームが自動的に削除されないようにするには、最後のLUNを切断する前にボリュームの名前 を変更する必要があります。ボリュームの名前を変更するときは、最後の文字だけでなく、複数の文字を変更 してください。

- 手順 \*
	- 1. 左側のナビゲーションペインで、 \* Hosts \* (ホスト)をクリックします。
	- 2. Hosts (ホスト)ページで、 \* Disks (ディスク) \* をクリックします。
	- 3. [**Host**] ドロップダウン・リストからホストを選択します

ディスクのリストが表示されます。

- 4. 切断するディスクを選択し、 \* 切断 \* をクリックします。
- 5. [ ディスクの切断 ] ダイアログボックスで、 [OK] をクリックします。

SnapCenter によってディスクが切断されます。

ディスクの削除

不要になったディスクは削除できます。削除したディスクは復元できません。

- 手順 \*
	- 1. 左側のナビゲーションペインで、 \* Hosts \* (ホスト)をクリックします。
	- 2. Hosts (ホスト)ページで、 \* Disks (ディスク) \* をクリックします。
	- 3. [**Host**] ドロップダウン・リストからホストを選択します

ディスクのリストが表示されます。

- 4. 削除するディスクを選択し、 \* 削除 \* をクリックします。
- 5. [ ディスクの削除 ] ダイアログボックスで、 [OK] をクリックします。

SnapCenter によってディスクが削除されます。

#### **SMB**共有の作成と管理

Storage Virtual Machine (SVM) にSMB3共有を設定するには、SnapCenterユーザイン ターフェイスまたはPowerShellコマンドレットを使用します。

\* ベストプラクティス: \* SnapCenter に付属のテンプレートを利用して共有の設定を自動化できるため、コ マンドレットの使用を推奨します。

テンプレートには、ボリュームおよび共有の設定に関するベストプラクティスが組み込まれています。テンプ レートは、SnapCenter Plug-ins Package for WindowsのインストールフォルダのTemplatesフォルダにありま す。

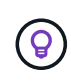

必要に応じて、提供されているモデルに従って独自のテンプレートを作成できます。カスタム テンプレートを作成する前に、コマンドレットのドキュメントでパラメータを確認してくださ い。

#### **SMB**共有を作成する

SnapCenter共有ページを使用して、Storage Virtual Machine(SVM)にSMB3共有を作成できます。

SnapCenter を使用して、 SMB 共有上のデータベースをバックアップすることはできません。SMBのサポー トはプロビジョニングのみに限定されます。

- 手順 \*
	- 1. 左側のナビゲーションペインで、 \* Hosts \* (ホスト)をクリックします。
	- 2. ホストページで、 \* 共有 \* をクリックします。
	- 3. Storage Virtual Machine \* ドロップダウンリストから SVM を選択します。
	- 4. [ 新規作成 ( New ) ] をクリックする。

[ 新しい共有 ] ダイアログが開きます。

5. [ 新しい共有 ] ダイアログで、共有を定義します。

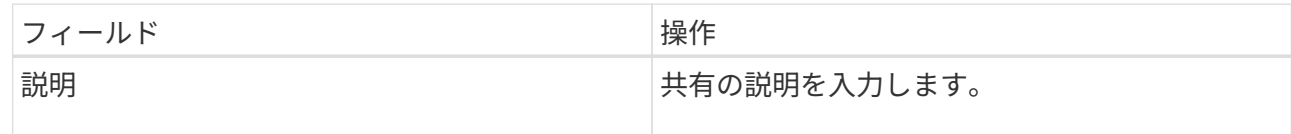

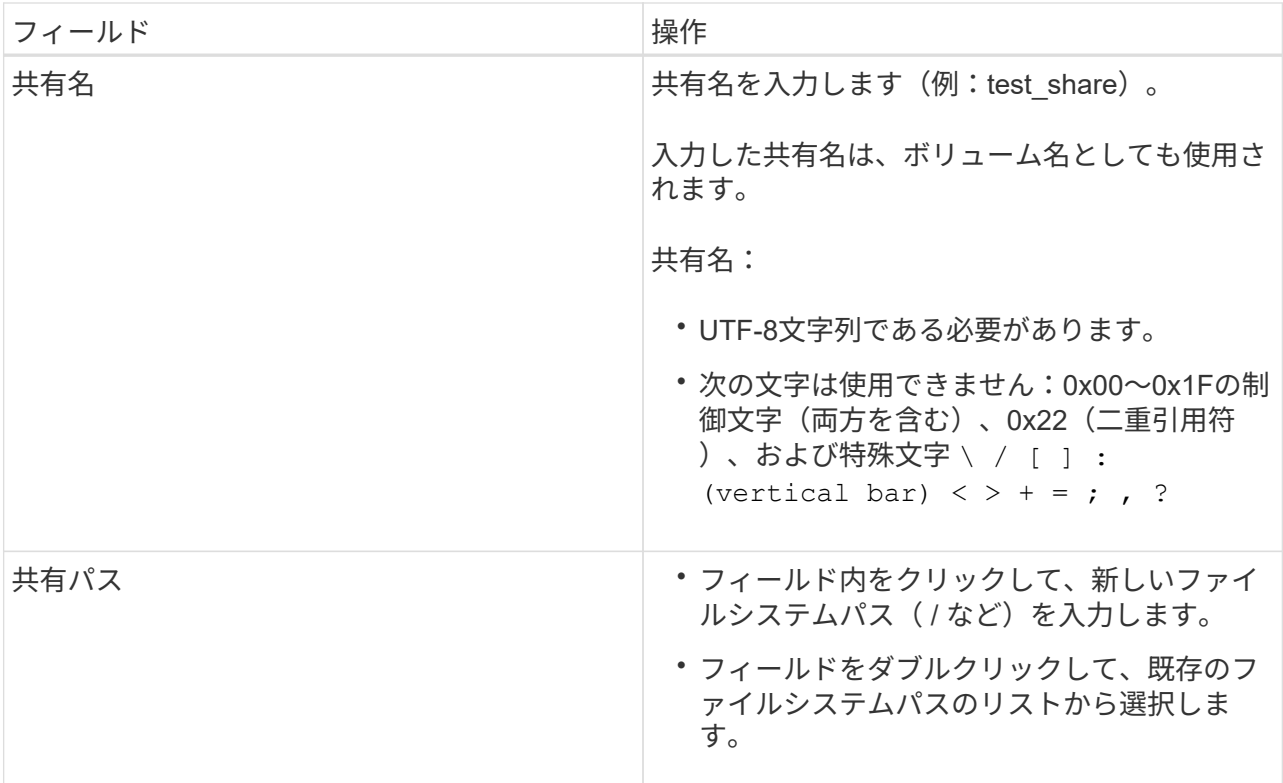

6. 入力に問題がなければ、「 \* OK \* 」をクリックします。

SnapCenter により、 SVM に SMB 共有が作成されます。

**SMB**共有を削除する

不要になったSMB共有は削除できます。

- 手順 \*
	- 1. 左側のナビゲーションペインで、 \* Hosts \* (ホスト) をクリックします。
	- 2. ホストページで、 \* 共有 \* をクリックします。
	- 3. 共有ページで、 \* Storage Virtual Machine \* フィールドをクリックして、ドロップダウンと使用可能な Storage Virtual Machine ( SVM )のリストを表示し、削除する共有の SVM を選択します。
	- 4. SVM 上の共有のリストから削除する共有を選択し、 \* Delete \* をクリックします。
	- 5. 共有の削除ダイアログボックスで、 \* OK \* をクリックします。

SnapCenter によって SVM から SMB 共有が削除されます。

#### ストレージシステム上のスペースの再生

ファイルが削除または変更されると、NTFSはLUN上の使用可能なスペースを追跡します が、新しい情報はストレージシステムには報告しません。新しく解放されたブロックが ストレージで使用可能とマークされるようにするには、Plug-in for Windowsホストでス ペース再生PowerShellコマンドレットを実行します。

コマンドレットをリモートのプラグインホストで実行する場合は、SnapCenterOpen-SMConnectionコマン ドレットを実行してSnapCenterサーバへの接続を確立しておく必要があります。

開始する前に

- リストア処理を実行する前に、スペース再生プロセスが完了していることを確認する必要があります。
- Windows Serverフェイルオーバークラスタ内のホストでLUNを共有している場合は、クラスタグループを 所有するホストでスペース再生を実行する必要があります。
- ストレージのパフォーマンスを最適化するには、できるだけ頻繁にスペース再生を実行します。

NTFSファイルシステム全体がスキャンされていることを確認する必要があります。

- このタスクについて \*
- スペース再生には時間がかかり、CPUを大量に消費するため、通常はストレージシステムとWindowsホス トの使用率が低いときに処理を実行することを推奨します。
- スペース再生では、使用可能なほぼすべてのスペースが再生されますが、100%ではありません。
- スペース再生の実行中にディスクのデフラグは実行しないでください。

再利用プロセスに時間がかかることがあります。

• ステップ \*

アプリケーションサーバのPowerShellコマンドプロンプトで、次のコマンドを入力します。

Invoke-SdHostVolumeSpaceReclaim -Path drive\_path

drive\_pathは、LUNにマッピングされたドライブパスです。

**PowerShell**コマンドレットを使用したストレージのプロビジョニング

ホストのプロビジョニングやスペース再生のジョブにSnapCenter GUIを使用しない場合 は、SnapCenter Plug-in for Microsoft Windowsに付属のPowerShellコマンドレットを使 用します。コマンドレットは直接使用できるほか、スクリプトに追加することもできま す。

リモートのプラグインホストでコマンドレットを実行する場合は、SnapCenter Open-SMConnectionコマンド レットを実行してSnapCenterサーバへの接続を確立する必要があります。

コマンドレットで使用できるパラメータとその説明については、 RUN\_Get-Help コマンド *NAME* を実行して 参照できます。または、を参照することもできます ["SnapCenter](https://library.netapp.com/ecm/ecm_download_file/ECMLP2886895) [ソ](https://library.netapp.com/ecm/ecm_download_file/ECMLP2886895)[フトウェアコマンドレットリファレンス](https://library.netapp.com/ecm/ecm_download_file/ECMLP2886895) [ガイド](https://library.netapp.com/ecm/ecm_download_file/ECMLP2886895)["](https://library.netapp.com/ecm/ecm_download_file/ECMLP2886895)。

SnapDrive for Windowsがサーバから削除されたためにSnapCenter PowerShellコマンドレットが破損した場 合は、を参照してください ["SnapDrive](https://kb.netapp.com/Advice_and_Troubleshooting/Data_Protection_and_Security/SnapCenter/SnapCenter_cmdlets_broken_when_SnapDrive_for_Windows_is_uninstalled) [コマンドレットは、](https://kb.netapp.com/Advice_and_Troubleshooting/Data_Protection_and_Security/SnapCenter/SnapCenter_cmdlets_broken_when_SnapDrive_for_Windows_is_uninstalled) [SnapCenter for Windows](https://kb.netapp.com/Advice_and_Troubleshooting/Data_Protection_and_Security/SnapCenter/SnapCenter_cmdlets_broken_when_SnapDrive_for_Windows_is_uninstalled) [をアンインストールす](https://kb.netapp.com/Advice_and_Troubleshooting/Data_Protection_and_Security/SnapCenter/SnapCenter_cmdlets_broken_when_SnapDrive_for_Windows_is_uninstalled) [ると](https://kb.netapp.com/Advice_and_Troubleshooting/Data_Protection_and_Security/SnapCenter/SnapCenter_cmdlets_broken_when_SnapDrive_for_Windows_is_uninstalled)[解](https://kb.netapp.com/Advice_and_Troubleshooting/Data_Protection_and_Security/SnapCenter/SnapCenter_cmdlets_broken_when_SnapDrive_for_Windows_is_uninstalled)[除されます](https://kb.netapp.com/Advice_and_Troubleshooting/Data_Protection_and_Security/SnapCenter/SnapCenter_cmdlets_broken_when_SnapDrive_for_Windows_is_uninstalled)["](https://kb.netapp.com/Advice_and_Troubleshooting/Data_Protection_and_Security/SnapCenter/SnapCenter_cmdlets_broken_when_SnapDrive_for_Windows_is_uninstalled)。

## <span id="page-17-0"></span>**VMware**環境でのストレージのプロビジョニング

VMware環境では、SnapCenter Plug-in for Microsoft Windowsを使用して、LUNの作成と

管理やSnapshotの管理を行うことができます。

サポートされる**VMware**ゲスト**OS**プラットフォーム

- サポートされているバージョンのWindows Server
- Microsoftクラスタ構成

VMwareでサポートされるノードは、Microsoft iSCSI Software Initiatorを使用する場合は最大16、FCを使 用する場合は最大2つです。

• RDM LUN

通常の RDMS では、最大 56 の RDM LUN と 4 つの LSI Logic SCSI コントローラがサポートされます。 VMware VM MSCS のボックスツーボックスの Plug-in for Windows 構成では、最大 42 の RDM LUN と 3 つの LSI Logic SCSI コントローラがサポートされます

VMware準仮想SCSIコントローラをサポートします。RDMディスクでは256本のディスクをサポートでき ます。

サポートされているバージョンの最新情報については、を参照してください ["NetApp Interoperability Matrix](https://imt.netapp.com/matrix/imt.jsp?components=116926;&solution=1517&isHWU&src=IMT) [Tool"](https://imt.netapp.com/matrix/imt.jsp?components=116926;&solution=1517&isHWU&src=IMT)。

#### **VMware ESXi**サーバ関連の制限事項

• ESXi クレデンシャルを使用して仮想マシン上の Microsoft クラスタに Plug-in for Windows をインストー ルすることはできません。

クラスタ化された仮想マシンに Plug-in for Windows をインストールする場合、 vCenter のクレデンシャ ルを使用する必要があります。

- ·すべてのクラスタノードで、同じクラスタディスクに対して同じターゲットID(仮想SCSIアダプタ上)を 使用する必要があります。
- Plug-in for Windows を使用せずに RDM LUN を作成した場合、プラグインサービスを再起動して、新しく 作成したディスクを認識させる必要があります。
- VMwareゲストOSでiSCSIイニシエータとFCイニシエータを同時に使用することはできません。

#### **SnapCenter RDM**の処理に必要な最小限の**vCenter**権限

ゲストOSでRDM処理を実行するには、ホストに対する次のvCenter権限が必要です。

- データストア:ファイルを削除します
- ホスト: [Configuration] > [Storage Partition] の順に選択します
- 仮想マシン:構成

これらの権限は、Virtual Center Serverレベルのロールに割り当てる必要があります。これらの権限を割り当 てたロールを、root権限を持たないユーザに割り当てることはできません。

これらの権限を割り当てたら、ゲスト OS に Plug-in for Windows をインストールできます。

### **Microsoft**クラスタの**FC RDM LUN**を管理します。

Plug-in for Windowsを使用して、FC RDM LUNを使用するMicrosoftクラスタを管理できますが、まずプラグ インの外部で共有RDMクォーラムと共有ストレージを作成し、クラスタ内の仮想マシンにディスクを追加す る必要があります。

ESXi 5.5以降では、ESX iSCSIおよびFCoEハードウェアを使用してMicrosoftクラスタを管理することもでき ます。Plug-in for Windows では、設定作業なしで Microsoft クラスタがサポートされます。

#### 要件

Plug-in for Windows では、特定の構成要件を満たしていれば、 2 つの異なる ESX サーバまたは ESXi サーバ に属する 2 台の仮想マシンで構成された Microsoft クラスタで FC RDM LUN の使用がサポートされます。こ の構成は、クラスタ全体のボックスとも呼ばれます。

- 仮想マシン(VM)で同じバージョンのWindows Serverを実行している必要があります。
- ESXまたはESXiサーバのバージョンは、各VMware親ホストで同じである必要があります。
- 各親ホストには、少なくとも2つのネットワークアダプタが必要です。
- 2台のESXサーバまたはESXiサーバ間でVMware Virtual Machine File System(VMFS)データストアを少 なくとも1つ共有する必要があります。
- VMwareでは、共有データストアをFC SAN上に作成することを推奨しています。

必要に応じて、共有データストアをiSCSI経由で作成することもできます。

- 共有RDM LUNが物理互換モードになっている必要があります。
- 共有 RDM LUN は、 Plug-in for Windows の外部で手動で作成する必要があります。

共有ストレージに仮想ディスクを使用することはできません。

• SCSIコントローラは、クラスタ内の各仮想マシンで物理互換モードで構成する必要があります。

Windows Server 2008 R2では、各仮想マシンでLSI Logic SAS SCSIコントローラを構成する必要がありま す。LSI Logic SASコントローラのタイプが1つしかなく、すでにC:ドライブに接続されている場合、共 有LUNで既存のLSI Logic SASコントローラを使用することはできません。

準仮想タイプのSCSIコントローラは、VMware Microsoftクラスタではサポートされていません。

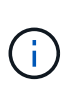

物理互換モードで仮想マシン上の共有 LUN に SCSI コントローラを追加する場合は、 VMware Infrastructure Client の \* Create a new disk\* オプションではなく、 \* Raw Device Mappings \* (RDM) オプションを選択する必要があります。

- Microsoft仮想マシンクラスタをVMwareクラスタに含めることはできません。
- Microsoft クラスタに属する仮想マシンに Plug-in for Windows をインストールする場合は、 ESX または ESXi のクレデンシャルではなく vCenter のクレデンシャルを使用する必要があります。
- Plug-in for Windows では、複数のホストのイニシエータを含む igroup を作成することはできません。

共有クラスタディスクとして使用するRDM LUNを作成する前に、すべてのESXiホストのイニシエータを 含むigroupをストレージコントローラ上に作成する必要があります。

• ESXi 5.0では、FCイニシエータを使用してRDM LUNを作成します。

RDM LUNを作成すると、ALUAを使用してイニシエータグループが作成されます。

#### 制限事項

(†

Plug-in for Windows では、異なる ESX サーバまたは ESXi サーバに属する異なる仮想マシン上の FC / iSCSI RDM LUN を使用する Microsoft クラスタがサポートされます。

この機能は、ESX 5.5iより前のリリースではサポートされていません。

- Plug-in for Windows では、 ESX iSCSI および NFS データストア上のクラスタはサポートされません。
- Plug-in for Windows では、クラスタ環境でのイニシエータの混在はサポートされません。

イニシエータはFCとMicrosoft iSCSIのどちらかである必要があります。両方は使用できません。

- ESX iSCSIイニシエータとHBAは、Microsoftクラスタ内の共有ディスクではサポートされていません。
- Plug-in for Windows では、 Microsoft クラスタに属する仮想マシンの vMotion による移行はサポートされ ません。
- Plug-in for Windows では、 Microsoft クラスタ内の仮想マシンでの MPIO はサポートされません。

#### 共有**FC RDM LUN**の作成

FC RDM LUNを使用してMicrosoftクラスタ内のノード間でストレージを共有するには、まず共有クォーラム ディスクと共有ストレージディスクを作成し、それらをクラスタ内の両方の仮想マシンに追加する必要があり ます。

共有ディスクの作成に Plug-in for Windows は使用しません。共有LUNを作成し、クラスタ内の各仮想マシン に追加する必要があります。詳細については、を参照してください ["](https://docs.vmware.com/en/VMware-vSphere/6.7/com.vmware.vsphere.mscs.doc/GUID-1A2476C0-CA66-4B80-B6F9-8421B6983808.html)[物](https://docs.vmware.com/en/VMware-vSphere/6.7/com.vmware.vsphere.mscs.doc/GUID-1A2476C0-CA66-4B80-B6F9-8421B6983808.html)[理ホスト間で仮想マシンをクラスタ化](https://docs.vmware.com/en/VMware-vSphere/6.7/com.vmware.vsphere.mscs.doc/GUID-1A2476C0-CA66-4B80-B6F9-8421B6983808.html) [します](https://docs.vmware.com/en/VMware-vSphere/6.7/com.vmware.vsphere.mscs.doc/GUID-1A2476C0-CA66-4B80-B6F9-8421B6983808.html)["](https://docs.vmware.com/en/VMware-vSphere/6.7/com.vmware.vsphere.mscs.doc/GUID-1A2476C0-CA66-4B80-B6F9-8421B6983808.html)。

Copyright © 2024 NetApp, Inc. All Rights Reserved. Printed in the U.S.このドキュメントは著作権によって保 護されています。著作権所有者の書面による事前承諾がある場合を除き、画像媒体、電子媒体、および写真複 写、記録媒体、テープ媒体、電子検索システムへの組み込みを含む機械媒体など、いかなる形式および方法に よる複製も禁止します。

ネットアップの著作物から派生したソフトウェアは、次に示す使用許諾条項および免責条項の対象となりま す。

このソフトウェアは、ネットアップによって「現状のまま」提供されています。ネットアップは明示的な保 証、または商品性および特定目的に対する適合性の暗示的保証を含み、かつこれに限定されないいかなる暗示 的な保証も行いません。ネットアップは、代替品または代替サービスの調達、使用不能、データ損失、利益損 失、業務中断を含み、かつこれに限定されない、このソフトウェアの使用により生じたすべての直接的損害、 間接的損害、偶発的損害、特別損害、懲罰的損害、必然的損害の発生に対して、損失の発生の可能性が通知さ れていたとしても、その発生理由、根拠とする責任論、契約の有無、厳格責任、不法行為(過失またはそうで ない場合を含む)にかかわらず、一切の責任を負いません。

ネットアップは、ここに記載されているすべての製品に対する変更を随時、予告なく行う権利を保有します。 ネットアップによる明示的な書面による合意がある場合を除き、ここに記載されている製品の使用により生じ る責任および義務に対して、ネットアップは責任を負いません。この製品の使用または購入は、ネットアップ の特許権、商標権、または他の知的所有権に基づくライセンスの供与とはみなされません。

このマニュアルに記載されている製品は、1つ以上の米国特許、その他の国の特許、および出願中の特許によ って保護されている場合があります。

権利の制限について:政府による使用、複製、開示は、DFARS 252.227-7013(2014年2月)およびFAR 5252.227-19(2007年12月)のRights in Technical Data -Noncommercial Items(技術データ - 非商用品目に関 する諸権利)条項の(b)(3)項、に規定された制限が適用されます。

本書に含まれるデータは商用製品および / または商用サービス(FAR 2.101の定義に基づく)に関係し、デー タの所有権はNetApp, Inc.にあります。本契約に基づき提供されるすべてのネットアップの技術データおよび コンピュータ ソフトウェアは、商用目的であり、私費のみで開発されたものです。米国政府は本データに対 し、非独占的かつ移転およびサブライセンス不可で、全世界を対象とする取り消し不能の制限付き使用権を有 し、本データの提供の根拠となった米国政府契約に関連し、当該契約の裏付けとする場合にのみ本データを使 用できます。前述の場合を除き、NetApp, Inc.の書面による許可を事前に得ることなく、本データを使用、開 示、転載、改変するほか、上演または展示することはできません。国防総省にかかる米国政府のデータ使用権 については、DFARS 252.227-7015(b)項(2014年2月)で定められた権利のみが認められます。

#### 商標に関する情報

NetApp、NetAppのロゴ、<http://www.netapp.com/TM>に記載されているマークは、NetApp, Inc.の商標です。そ の他の会社名と製品名は、それを所有する各社の商標である場合があります。